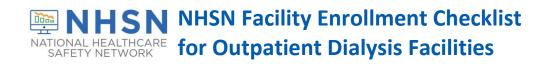

This checklist is for new users to enroll a new facility in NHSN.

| /   | Complete items in order                                                                                                    | Time  |
|-----|----------------------------------------------------------------------------------------------------|-------|
| ite | p 1: Training and Preparation                                                                                                    |       |
|     | Complete required Dialysis Event Surveillance training: https://www.train.org/cdctrain/welcome                                                                                                    | 2 hrs |
|     | Use this guide to assist you: https://www.cdc.gov/nhsn/pdfs/dialysis/de-training-guide-508.pdf                                                                                                    |       |
|     | Complete the Outpatient Dialysis Center Practices Survey on paper (needed for Step 4).                                                                                                    | 1 hr  |
|     | In Internet Explorer, add *cdc.gov to your list of trusted websites and permit pop-ups for these sites.                                                                                                    | 5 mi  |
|     | Change spam-blocker settings to allow all email from NHSN@cdc.gov and SAMS-no-reply@cdc.gov.                                                                                                    | 10 mi |
| ite | p 2: Register with NHSN                                                                                                    |       |
|     | Read and agree to the NHSN Rules of Behavior at <a href="https://nhsn.cdc.gov/RegistrationForm/index">https://nhsn.cdc.gov/RegistrationForm/index</a>                                                                                                    | 5 mi  |
|     | Register your email address and the facility with NHSN (requires a facility ID, like a CMS Certification number                                                                                                    | 5 mi  |
|     | After registration, receive two emails: (1) NHSN "Welcome to NHSN!" and (2) SAMS-no-reply "Invitation to Register."                                                                                                    | 22    |
| Ste | p 3: Register with SAMS (Secure Access Management Services)  Email: samshelp@cdc.gov                                                                                                    |       |
|     | From the "Invitation to Register" email, log in to SAMS and complete the online SAMS registration form.                                                                                                    | 15 m  |
|     | Within 24 hours of successful online registration, receive SAMS "Identity Verification Request" email.                                                                                                    | 9     |
|     | From the "Identify Verification Request" email, select Option 1 (Experian) or Option 2 (Document Review) and follow instructions under selected Option. For Option 2, print and complete the Identify Verification Form.                                                                                                    | varie |
|     | Upload, mail, or fax to CDC the complete and notarized Identity Verification Form and copies of supporting documents.                                                                                                    | varie |
|     | After CDC processes the documents, receive "SAMS Account Activation" and "SAMS Activity Authorization" emails.                                                                                                    | 9     |
|     | Within 7-10 days, receive your SAMS grid card (delivered by US Postal Service to your home address).                                                                                                    | varie |
| Ste | p 4: Submit NHSN Dialysis Facility Survey and Contact Information Form Electronically                                                                                                    |       |
|     | Access "NHSN Enrollment" at https://sams.cdc.gov with your password from Step 3 and your SAMS grid card.                                                                                                    | 2 mi  |
|     | Submit required forms online: facility type is <b>AMB-HEMO – Hemodialysis Center</b> and the components are <b>Dialysis</b> and <b>Healthcare Personnel Safety (HPS)</b> . Select 'AMB-PEDHEMO- Pediatric Hemodialysis Center' (if applicable). Click here for instructions: <a href="https://www.cdc.gov/nhsn/pdfs/dialysis/ped-facility-guide-508.pdf">https://www.cdc.gov/nhsn/pdfs/dialysis/ped-facility-guide-508.pdf</a> | 30 m  |
|     | Shortly after successfully submitting the forms, receive an "NHSN Facility Enrollment Submitted" email.                                                                                                    | @     |
| Ste | p 5: Submit Consent                                                                                                    |       |
|     | The Facility Administrator and Primary Contact will receive a "NHSN Facility Enrollment Submitted" email.                                                                                                    |       |
|     | Login to NHSN, select the appropriate component, and review the "Agreement to Participate and Consent".                                                                                                    | varie |
|     | Check the box to 'Accept' next to the appropriate contact name and then 'Submit' the form in each component.                                                                                                    | 1 mi  |
| NH  | SN Set-up                                                                                                    |       |
|     | Access "NHSN Reporting" at https://sams.cdc.gov using your password from Step 3 and SAMS grid card.                                                                                                    | 2 mi  |
|     | Add users and assign user rights (at least one back-up user is recommended in case of staff absence or turnover).                                                                                                    | 10 m  |
|     | Add an "Outpatient Hemodialysis Clinic" location in the Dialysis Component (you choose a code/label; bed size is number of dialysis stations). Add an "Outpatient Hemodialysis Clinic – Acute Kidney Injury" location in the Dialysis Component. Add a "Home Hemodialysis Clinic" location in Dialysis Component (if applicable).                                                                                              | 5 mi  |
|     | Add Monthly Reporting Plans: select the "DE" checkbox for your "Outpatient Hemodialysis Clinic" and "Outpatient Hemodialysis Clinic – Acute Kidney Injury" locations in the Dialysis Component; select "Influenza Vaccination Summary" in the HPS Component.                                                                                                    | 5 mi  |

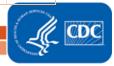

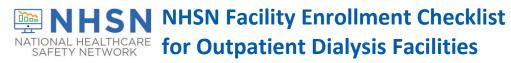

| Report to NHSN |                                                                                                    |        |  |
|----------------|----------------------------------------------------------------------------------------------------|--------|--|
|                | Read the Dialysis Event Surveillance Protocol and the <u>Healthcare Personnel Safety Protocol</u> to ensure accurate reporting; start a data collection process. | varies |  |
|                | To report, access "NHSN Reporting" at https://sams.cdc.gov using your password from Step 3 and SAMS grid card.                                                   | varies |  |

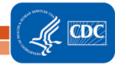